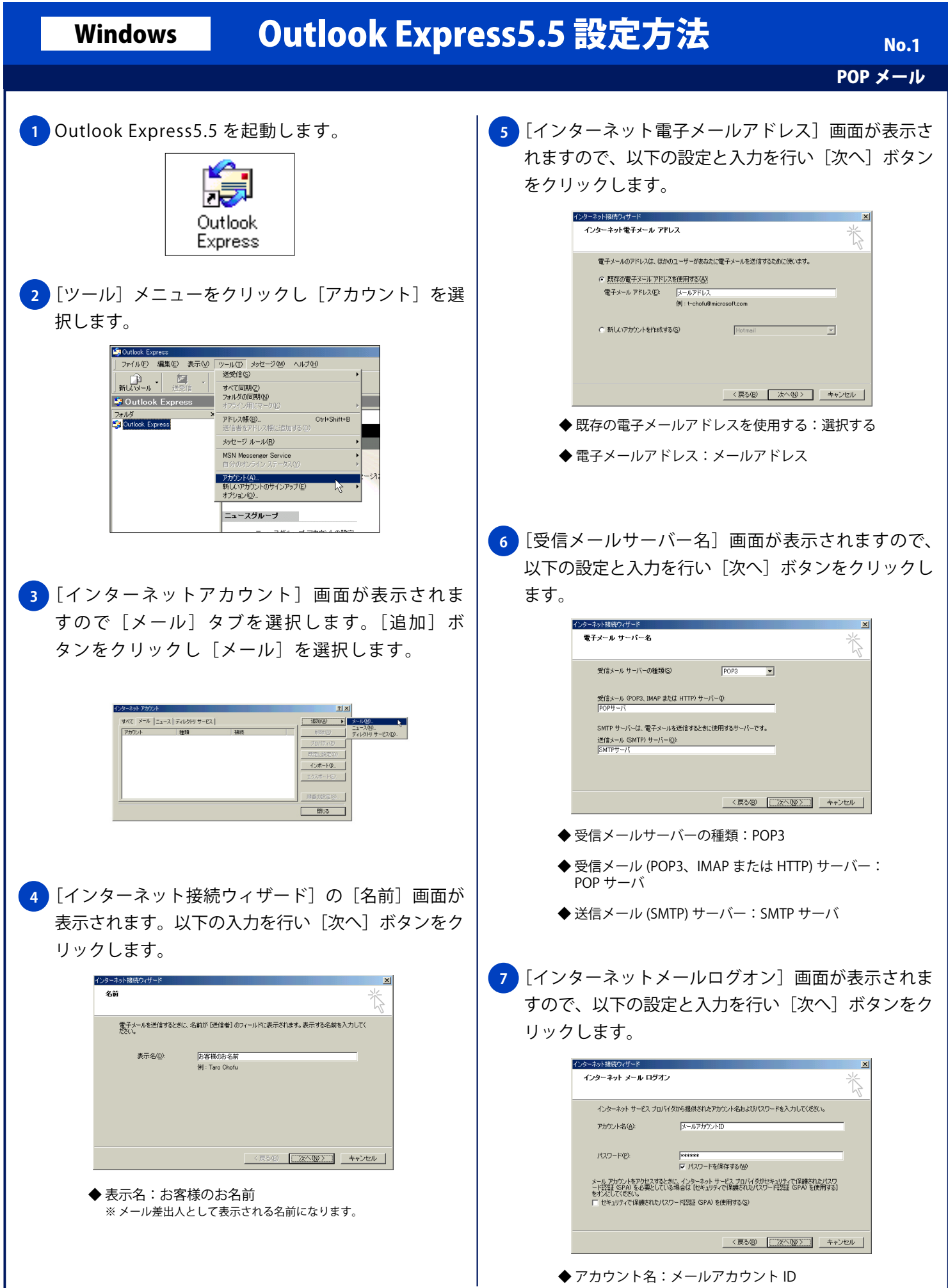

Copyright © 2002 FreeBit.Com Co.,Ltd. All Rights Reserved.

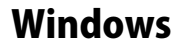

## Windows | Outlook Express5.5 設定方法

.<br>Taxa

No. 2

POP メール

```
<mark>8)</mark>[設定完了] 画面が表示されますので、[完了] ボタン
をクリックします。
   ◆ パスワードを保存する: チェックする (任意)
        ※ 新着メールを確認する際にパスワードを入力する場合は、
      [パスワードを保存する]のチェックを外してください。
   ◆ セキュリティで保護されたパスワード認証 (SPA)
     を使用する:チェックしない
```
◆ パスワード:メールパスワード

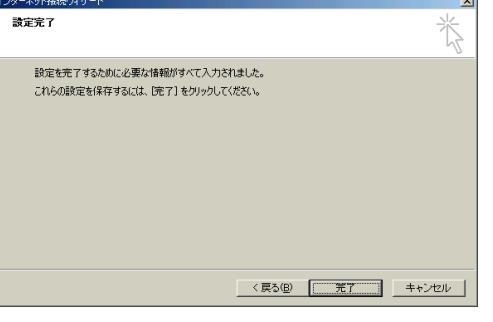

<mark>9 )</mark> [インターネットアカウント」画面が表示されますの で [閉じる] ボタンをクリックします。

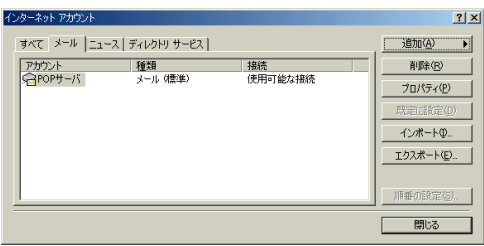